# **Краткая инструкция «Программирование ТРМ133»**

#### **Для начала процесса программирования:**

- 1. Перевести прибор в режим ожидания
- 2. Выставить коды типов датчиков на входе прибора
- 3. Запрограммировать дискретные входы
- 4. Запрограммировать выходные устройства («дискретный/аналоговый» клапан, полное время хода задвижки)
- 5. Задать уставки приточной вентиляции
- 6. Задать график обратной воды
- 7. Задать АНР регулятора
- 8. Перевести прибор в рабочий режим
- 9. Провести автонастройку

### **1 Перевод прибора в режим ожидания**

# **>Главное меню<**

 **>>Быстрый доступ >>Ручной режим >>НАСТРОЙКА >>> Дата и Время >>> ПАРАМЕТРЫ Входы Аналоговые Входы Дискретные Машина Состояний Графики Интерфейс RS-485 Мастер сети RS-485 Выходные устройства АНР регулятора Объекты Служебные >>> Автонастройка Т приточного воздуха Т обратной воды >>>Юстировка Шкалы Холодного спая Заводская (калибровка датчика) Задвижки ЦАП >>>Активизация >>>Тестирование >>>Инициализация >>О Приборе…** 

#### **//Настройка/Параметры/ Служебные** Параметр *idle* переводим в состояние *on*

**>Главное меню<** 

 **>>Быстрый доступ**

 **>>Ручной режим**

 **>>НАСТРОЙКА**

 **>>> Дата и Время**

# **>>> ПАРАМЕТРЫ**

## **Входы Аналоговые**

 **Входы Дискретные Машина Состояний Графики Интерфейс RS-485 Мастер сети RS-485 Выходные устройства АНР регулятора Объекты Служебные >>> Автонастройка Т приточного воздуха Т обратной воды >>>Юстировка Шкалы Холодного спая Заводская (калибровка датчика) Задвижки ЦАП >>>Активизация >>>Тестирование >>>Инициализация >>О Приборе…** 

# **//Настройка/Параметры/ВХОДЫ АНАЛОГОВЫЕ/dt x**

### **(x\* номер входа)**

- Тип датчика in-t
- Постоянная времени сглаживающего фильтра in.Fd
- Полоса пропускания фильтра in.FG
- Период опроса датчика itrL
- Коррекции «Сдвиг характеристики» in.SH
- Коррекции «Наклон характеристики» in.SL
- Нижняя граница диапазона измерения Ain. L (для активного датчика)
- Верхняя граница диапазона измерения Ain. Н (для активного датчика)

**>Главное меню< >>Быстрый доступ >>Ручной режим >>НАСТРОЙКА >>> Дата и Время >>> ПАРАМЕТРЫ Входы Аналоговые Входы Дискретные Машина Состояний Графики Интерфейс RS-485 Мастер сети RS-485 Выходные устройства АНР регулятора Объекты Служебные >>> Автонастройка Т приточного воздуха Т обратной воды >>>Юстировка Шкалы Холодного спая Заводская (калибровка датчика) Задвижки ЦАП >>>Активизация >>>Тестирование >>>Инициализация >>О Приборе…** 

## **//Настройка/Параметры/Входы ДИСКРЕТНЫЕ**

 $\checkmark$  Использование контакта дискретного датчика C.use

- $\checkmark$  Время задержки ВЫКЛючения PAU.0 дискретного датчика, с
- $\checkmark$  Время задержки ВКЛючения PAU.1 дискретного датчика, с

## **4 Выходные устройства**

**>Главное меню< >>Быстрый доступ >>Ручной режим >>НАСТРОЙКА >>> Дата и Время >>> ПАРАМЕТРЫ Входы Аналоговые Входы Дискретные Машина Состояний Графики Интерфейс RS-485 Мастер сети RS-485 Выходные устройства АНР регулятора Объекты Служебные >>> Автонастройка Т приточного воздуха Т обратной воды >>>Юстировка Шкалы Холодного спая Заводская (калибровка датчика) Задвижки ЦАП >>>Активизация >>>Тестирование >>>Инициализация >>О Приборе…** 

**//Настройка/Параметры/ ВЫХОДНЫЕ УСТРОЙСТВА Od. 1** 

### **1<<**

- Ограничение роста мощности P.rES
- Ограничение максимальной мощности P.Upr
- Ограничение минимальной мощности P.min

### **//Настройка/Параметры/ ВЫХОДНЫЕ УСТРОЙСТВА/F.PC**

- Тип исполнительного механизма SE.P
- Зона нечувствительности для задвижек db.F
- Наличие датчика положения dLP
- Минимальное время остановки задвижки t.StP
- Минимальное время работы задвижки tP.L
- Полное время хода задвижки tP.H
- Время выборки люфта задвижки tFP
- Исходное положение ИМ LSP
- 1-ый ВЭ управляющий ИМ oP1 \*
- 2-ой ВЭ управляющий ИМ oP2 \*

*\* В данном случае выходной элемент, который управляет клапаном (реле2( ВЭ№2) или реле3 (ВЭ№3), если задвижка с аналоговым управлением, то ЦАП1 (ВЭ№5))* 

**Настройка прибора для работы с ИМ с дискретным управлением («большеменьше»)** 

Заводские уставки ТРМ133 идут под ИМ с дискретным управлением («большеменьше»)

Для управления прибора с дискретным управлением, нужно только указать технические характеристики клапана.

Если в процессе работы сначала работали с клапаном, привод которого управлялся аналоговым сигналом, а потом потребовалось перевести на привод с управлением «больше-меньше» , то нужно:

- *1.Перевести прибор в режим ожидания idle =on*
- *2.Отключить ВУ от регулятора OP1 и ОР2 = off*
- *3.Задать параметру SE.P значение 3. Pos*

*4.Подключить к регулятору ВУ №2 и №3, т.е. OP1 = ВЭ №2, OP2= ВЭ№3* 

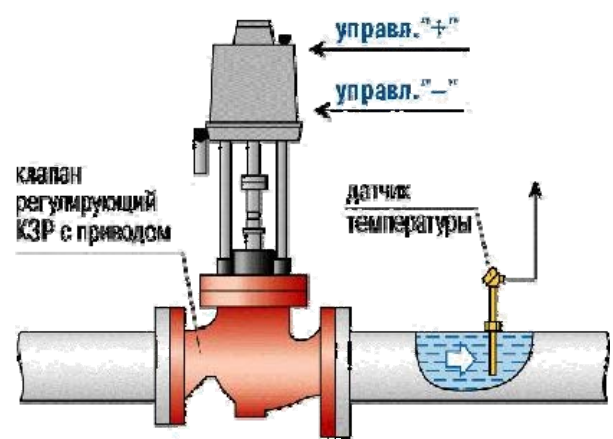

*5.Активизировать Прибор*

# **5 Настройка прибора для работы с ИМ с аналоговым управлением**

При программировании прибора с помощью кнопок на лицевой панели, выполните следующие действия:

- *1. Войдите в группу Настройки/ Параметры/ Служебные;*
- *1.1. Задать параметру idle значение ON;*
- *1.2. Прибор перейдет в режим ожидания;*
- *2. В группе Настройки/ Параметры/ Выходные устройства установить*
- *параметр F.PC;*
- *2.1. Войдите в папку параметров исполнительного механизма F.PC;*
- *2.2. Параметрам OP1 и OP2 задать значение oFF;*
- *2.3. В этой же папке задайте значение параметру SE.P равным 2.PoS;*
- *2.4. После этого вернуться к параметру OP1 и установить значение равным 5;*
- *3. Войти в группу Настройки/ Параметры /Служебные и перевести параметр*
- *idle в значение oFF;*

При программировании прибора с помощью программы конфигуратора выполните следующие действия.

- *1. Машина состояний;*
- *1.1. Задайте параметру idle значение включен;*
- *1.2. Запишите изменение;*
- *2. Блоки Управления Исполнительными Механизмами;*
- *2.1. В БУИМ1 в ссылке №1 на выходном элементе и ссылке №2 на выходном*
- *элементе поставить значение OP не задействован;*
- *2.2. Запишите изменение;*
- *2.3. Параметру SE.P задайте значение 2.PoS;*
- *2.4. Запишите изменение;*
- *2.5. В БУИМ1 ссылке №1 на выходном элементе задать значение параметру*
- *OP ВЭ №5;*
- *2.6. Запишите изменение;*
- *3. Машина состояний;*
- *3.1. Установите параметр idle в значение выключен;*
- *3.2. Запишите изменение.*

# **6 Машина состояний**

#### **>Главное меню< >>Быстрый доступ >>Ручной режим >>НАСТРОЙКА >>> Дата и Время >>> ПАРАМЕТРЫ Входы Аналоговые Входы Дискретные Машина Состояний**

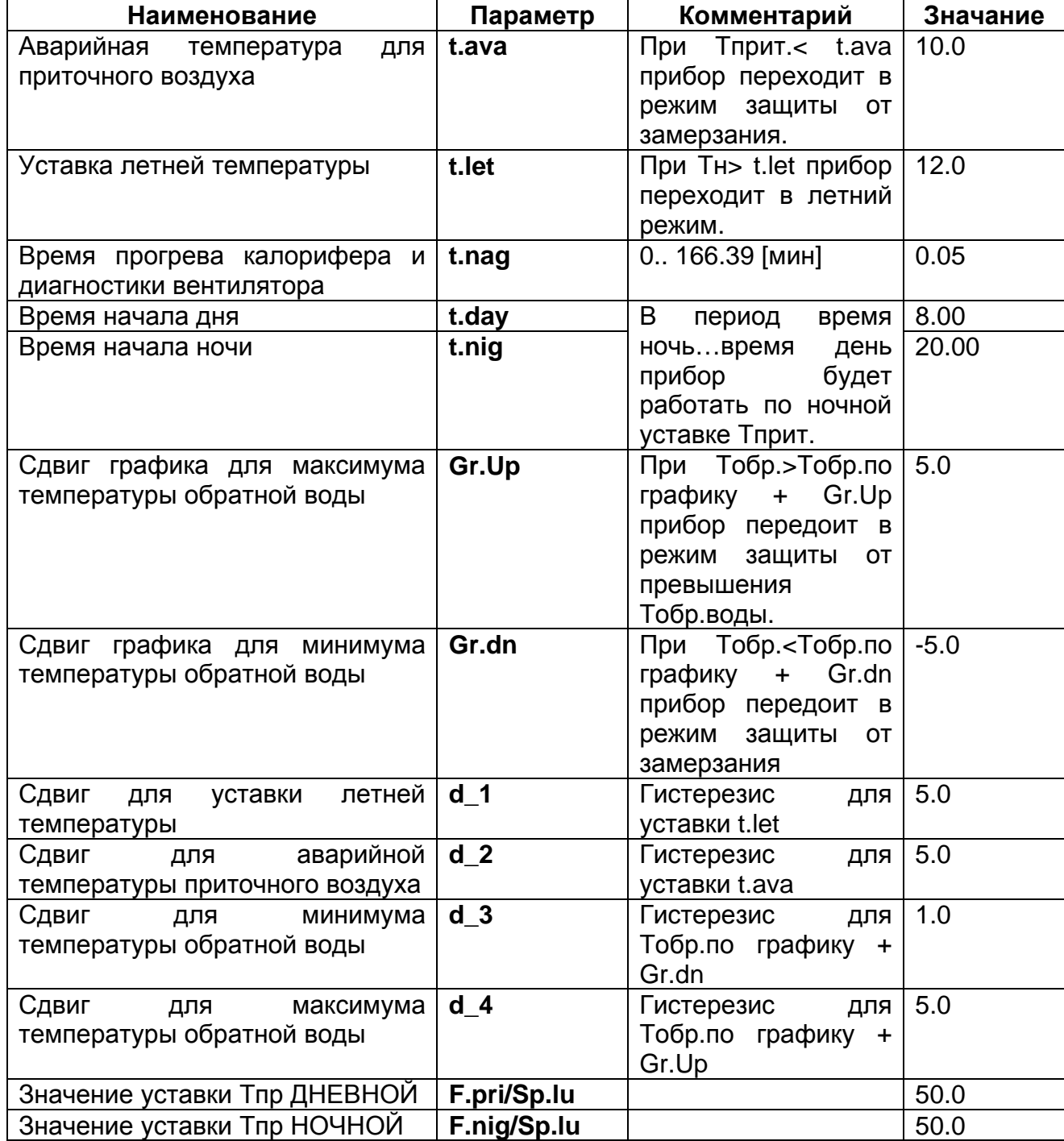

# **7 Задание графика обратной воды**

Прежде, чем задать свой график, необходимо удалить все точки заводского графика: Войти в пункт меню//Настройка/Параметры/Графики.

Нажать кнопку (ввод) для выбора нужной точки (курсор «<<» должен быть напротив номера точки).

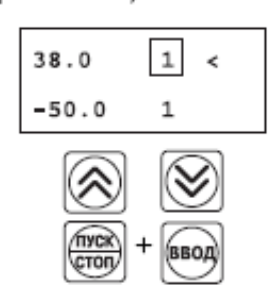

Выбор удаляемой точки графика

Удаление точки

Если на дисплее прибора ТРМ133 появилась следующая экранная форма

то действия выполнены верно.

После этого в списке на одну точку станет меньше.

Таким образом можно удалить все точки графика.

Для корректировки графика или добавления в него точки нужно установить указатель "<<" на точку, после которой следует добавить новую.

Далее выполнить операции г) – ж) как на рисунке ниже.

Затем нажать кнопку , чтобы курсор «<» встал напротив значения Х.

Если график не задан, следует выполнить операции, приведенные на рисунке

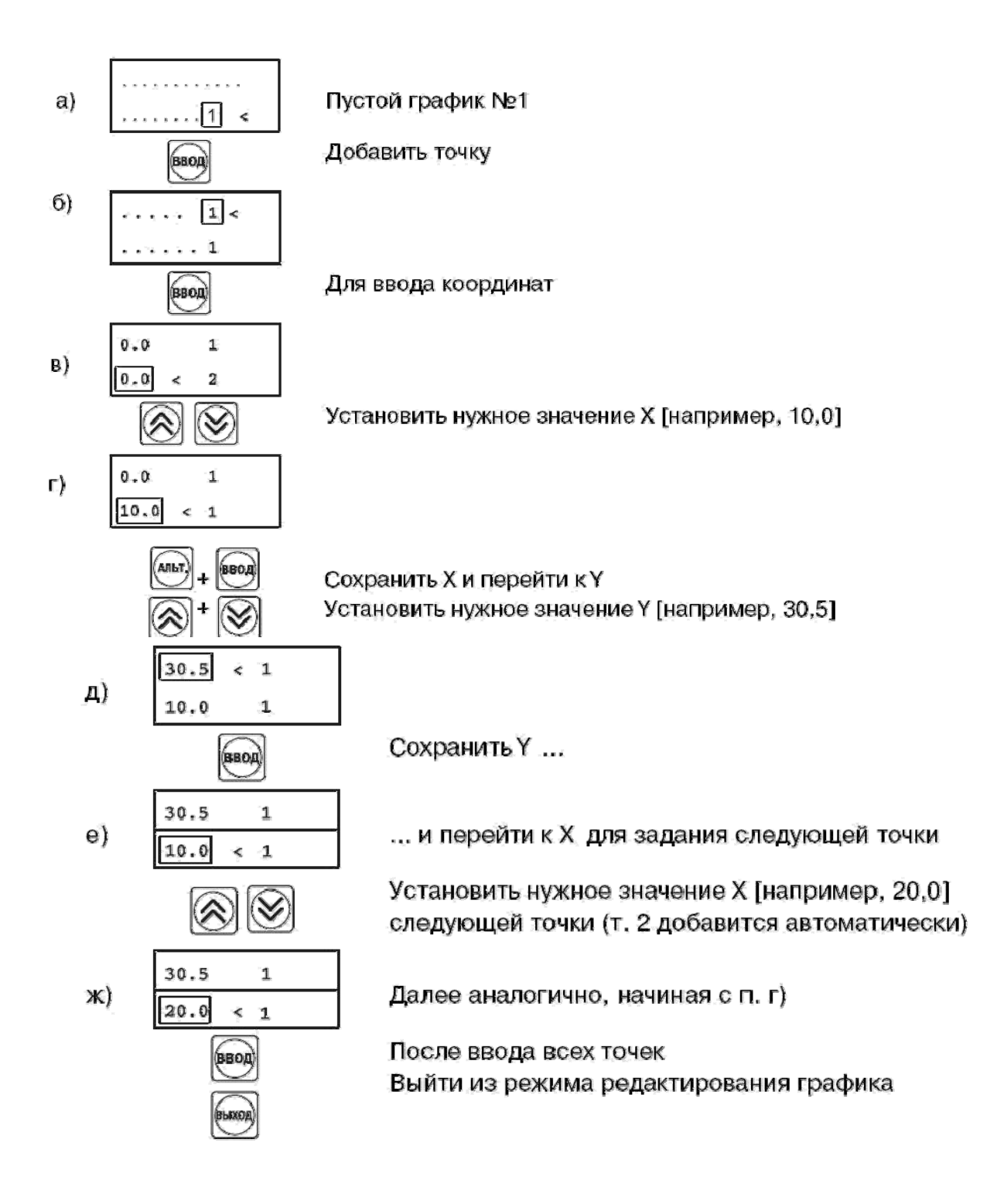

# **8 ПИД-регулятор и его коэффициенты**

ПИД-регулятор (пропорционально-интегрально-дифференциальный регулятор) выдает аналоговое значение выходного сигнала, направленное на уменьшение отклонения текущего значения контролируемой величины от Уставки.

**Выходной сигнал ПИД-регулятора Yi рассчитывается по формуле:** 

$$
Y_i = \frac{1}{X_p} \cdot \left[ E_i + \tau_n \cdot \frac{\Delta E_i}{\Delta t_{\text{BSM}}} + \frac{1}{\tau_n} \sum_{i=0}^n E_i \Delta t_{\text{BSM}} \right]
$$

– пропорциональной (1-е слагаемое);

– интегральной (3-е слагаемое);

– дифференциальной (2-е слагаемое).

*Пропорциональная* составляющая зависит от рассогласования Ei и отвечает за реакцию на мгновенную ошибку регулирования.

*Интегральная* составляющая содержит в себе накопленную ошибку регулирования и позволяет добиться максимальной скорости достижения уставки.

*Дифференциальная* составляющая зависит от скорости изменения рассогласования ΔEi/Δtизм и позволяет улучшить качество переходного процесса.

## 9 АНР Регулятора

#### **>Главное меню<**

 **>>Быстрый доступ >>Ручной режим >>НАСТРОЙКА >>> Дата и Время >>> ПАРАМЕТРЫ Входы Аналоговые Входы Дискретные Машина Состояний Графики Интерфейс RS-485 Мастер сети RS-485 Выходные устройства АНР регулятора Объекты Служебные >>> Автонастройка Т приточного воздуха Т обратной воды >>>Юстировка Шкалы Холодного спая Заводская (калибровка датчика) Задвижки ЦАП >>>Активизация >>>Тестирование >>>Инициализация >>О Приборе…** 

Параметры автонастройки необходимо установить для 2-го (CHAn 2) и 3-го(CHAn 3) канала

### **2-ой канал – регулирование температуры приточного воздуха**

**3-й канал – регулирование температуры обратной воды**

Автонастройка регулятора / Параметры настройки, или через меню прибора

**//НАСТРОЙКИ/ПАРАМЕТРЫ/АНР регулятора**

*АНР Регулятора*

### **//НАСТРОЙКИ/ПАРАМЕТРЫ/АНР регулятора**

Y0- уставка или начальное значение выходного сигнала

YdoP- максимально допустимое отклонение регулируемой величины. Устанавливается в параметре YdoP "Максимальное допустимое отклонение регулируемой величины". В процессе автонастройки регулируемая величина будет колебаться с амплитудой YdoP. Слишком большое значение YdoP может привести к недопустимому воздействию на управляемый объект. Напротив, при слишком малом значении YdoP воздействие на объект будет недостаточным, и его параметры будут определены неточно. При регулировании температуры оптимальное значение YdoP находится в диапазоне 5...30  $^{\circ}C$ .

### *Как изменить положение запятой:*

- 1. Нужно установит курсор << напротив значения.
- 2. При долгом нажатии кнопки ВВОД, запятая будет перемещаться.
- 3. Отпустить кнопку ввод, когда запятая достигнет нужного положения.
- 4. Кнопками верх и вниз изменить значение параметра на требуемое.

### **//НАСТРОЙКИ/ПАРАМЕТРЫ/АНР регулятора**

• **Установить тип исполнительного устройства в параметре R.el – «3-х позиционный»** 

Типы ИМ и количество ВЭ

Прибор ТРМ133 может управлять ИМ двух типов:

• 2-х позиционным (ТЭНом, клапаном и т. д., а также ИМ, управляющиеся унифицированным сигналом тока 4..20 мА или напряжения 0...10В);

• 3-х позиционным (задвижкой).

2-х позиционный ИМ имеет два положения: «вкл.» и «выкл.». Для управления таким ИМ используется один ВЭ.

3-х позиционный ИМ управляется сигналами типа «больше/меньше/стоп». В этом случае используются два ВЭ: один дает команду на открытие ("больше"), другой – на закрытие ("меньше").

### **//НАСТРОЙКИ/ПАРАМЕТРЫ/АНР регулятора**

### Управление 3 х позиционным ИМ (задвижкой)

3-х позиционный ИМ имеет 3 управляющих сигнала: «больше», «меньше», «стоп». Для управления таким ИМ необходимо два ВЭ.

Прибор ТРМ133 может управлять 3 х позиционными ИМ с датчиком положения или без него. Наличие датчика положения задвижки задается параметром dLP.

Управление 2-х позиционными ИМ

2-х позиционный ИМ имеет два положения: «вкл.» и «выкл.». Для управления таким ИМ используется один дискретный ВЭ (реле, ключ, симистор), на который выдается ШИМсигнал.

В качестве 2-х позиционного ИМ может быть использован ИМ с аналоговым управлением. Для этого в приборе ТРМ133 применяется ВЭ аналогового типа – ЦАП 4...20 мА или ЦАП 0..10 В.

Аналоговое управление осуществляется по прямо-пропорциональному закону (т.е. 4 мА или 0 В соответствует минимальной мощности ИМ, а 20 мА или 10 В соответствует максимальной мощности ИМ).

Задание номера ВЭ, к которому подключается 2-х позиционный ИМ, осуществляется параметром ОР.

- Установить время полного хода исполнительного механизма из одного крайнего положения в другое в параметре **t.val**, в секундах.
- Установить значение параметра «допустимое отклонение мощности» **Ptol**, задающего отклонение мощности в процентах от установившегося значения.

 Рекомендуемый интервал 5…10 %. Меньшее значение следует устанавливать при отсутствии в процессе настройки возмущающих воздействий на объект или при наличии ограничений на условия эксплуатации объекта.

## **10 Активизация ТРМ133**

#### **>Главное меню<**

 **>>Быстрый доступ >>Ручной режим >>НАСТРОЙКА >>> Дата и Время >>> ПАРАМЕТРЫ Входы Аналоговые Входы Дискретные Машина Состояний Графики Интерфейс RS-485 Мастер сети RS-485 Выходные устройства АНР регулятора Объекты Служебные >>> Автонастройка Т приточного воздуха Т обратной воды >>>Юстировка Шкалы Холодного спая Заводская (калибровка датчика) Задвижки ЦАП >>>Активизация >>>Тестирование >>>Инициализация >>О Приборе… //Настройка/Параметры/ Активизация**

После выбора меню нажать ВВОД

# **11 Автонастройка**

### **1. Зайти в пункт меню // Настройка / Автонастройка.**

Кнопками верх и вниз выбрать канал регулирования и подтвердить выбор нажатием кнопки ввод.

2. Задать желаемое значение начальной выходной мощности **Ut (90)**, подтвердить выбор нажатием кнопки .

3. Наблюдать за процессом изменения регулируемой величины и выходного сигнала регулятора по цифровому индикатору. При этом прибор должен работать в режиме двухпозиционного регулирования с переключением выходного сигнала регулятора между максимальным Pmax = Pstab+Ptol и минимальным Pmin = Pstab-Ptol уровнями.

Pstab – значение выходного сигнала регулятора, при котором был запущен процесс автонастройки.

4. Дождаться завершения настройки, на что укажет сообщение *«done»* на индикаторе, и нажать кнопку . Прибор возвратится в тот режим, из которого была запущена автонастройка.

*Настройка вручную*

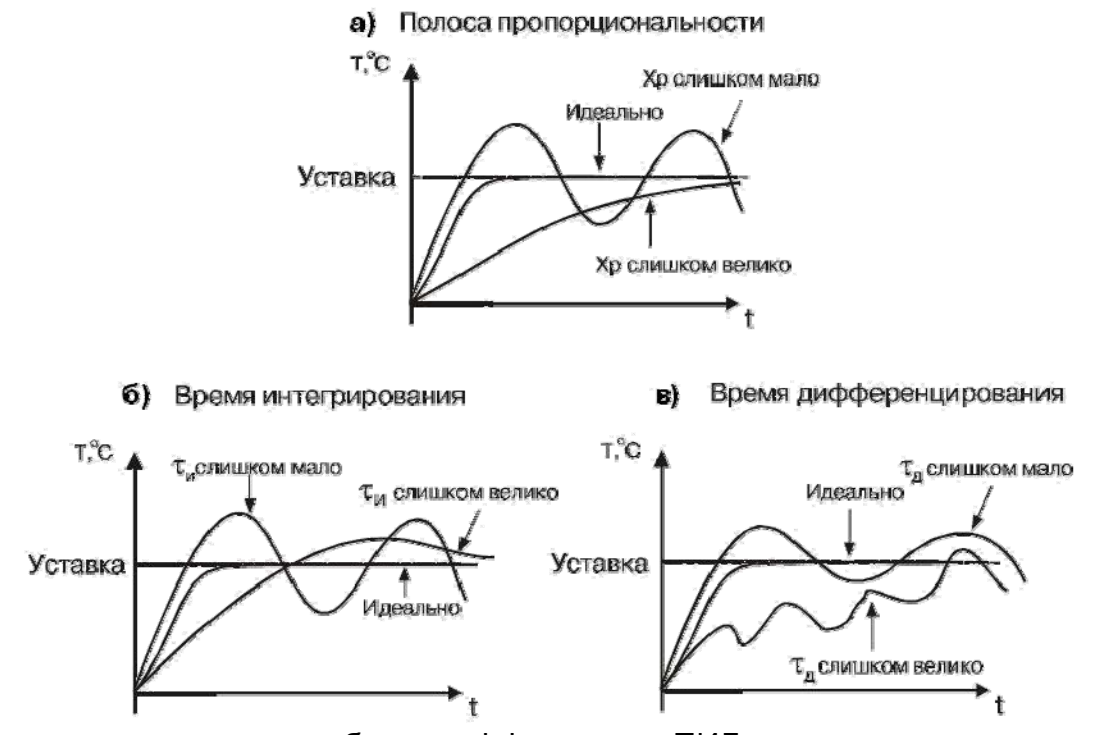

Рекомендация с для подбора коэффициентов ПИД-регулятора в ручную

- Обнулить параметры ti и td.ti
- Cнять разгонную характеристику при pb=1, при этом интегральная и дифференциальная составляющая равны нулю.
- После снятия разгонной характеристики взять интегральную составляющую равной 60% периода колебания, а дифференциальную 0.125 от интегральной.

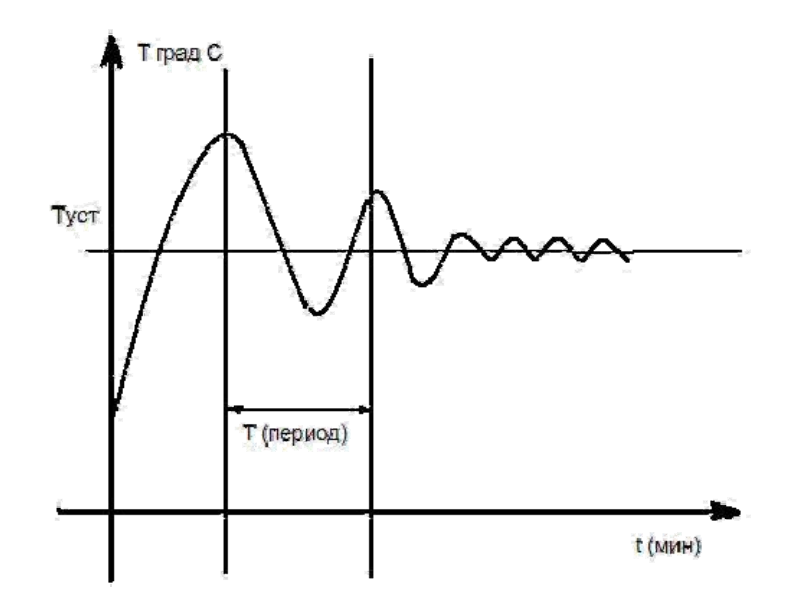

### **Запись прошивки, сохраненной через конфигуратор**

При записи прошивки для корректной записи графиков необходимо выполнять следующее:

- 1. В сохраненной прошивке задать параметру «количество узловых точек графика» node значение 0.
- 2. Записать прошивку в прибор.
- 3. Через кофигуратор в записанной в прибор прошивке задать параметру node необходимое число точек.

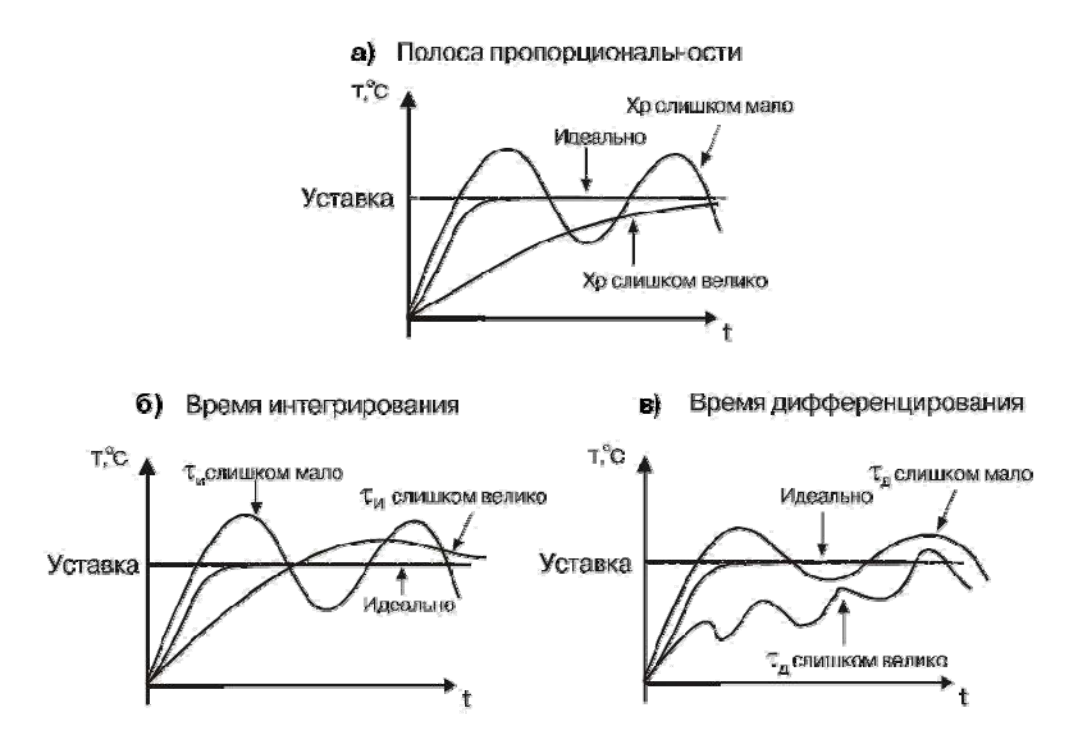

Параметры ПИД-регулятора Т приточного воздуха:

- Настройка/ Параметры/ Объекты/ obj 1/ F.SAU 2/ rEG/ rC.PR – полоса пропорциональности pb, постоянная интегрирования ti, отношение ПД к ПИ td.ti.

Параметры ПИД-регулятора Т обратной воды (вступают в силу в режиме Дежурный): - Настройка/ Параметры/ Объекты/ obj 1/ F.SAU 3/ rEG/ rC.PR – полоса пропорциональности pb, постоянная интегрирования ti, отношение ПД к ПИ td.ti.

При длительных колебаниях температуры возле уставки в процессе работы необходимо: увеличить pb на 5-10 единиц, увеличить ti на 15 - 20 единиц.